# Software necessario per "Tecniche di Programmazione" – Versione Mac OS X

Anno Accademico 2021/2022 – Alberto Monge Roffarello

## Sommario

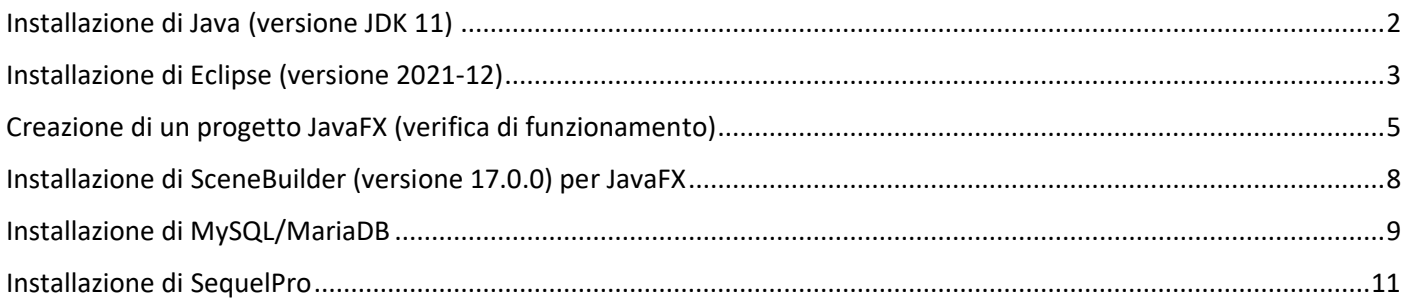

#### <span id="page-1-0"></span>Installazione di Java (versione JDK 11)

- 1. Andare al sito<https://adoptium.net/?variant=openjdk11&jvmVariant=hotspot>
- 2. Selezionare "Temurin 11 (LTS)" (non la versione 17)
- 3. Scaricare "Latest Release"

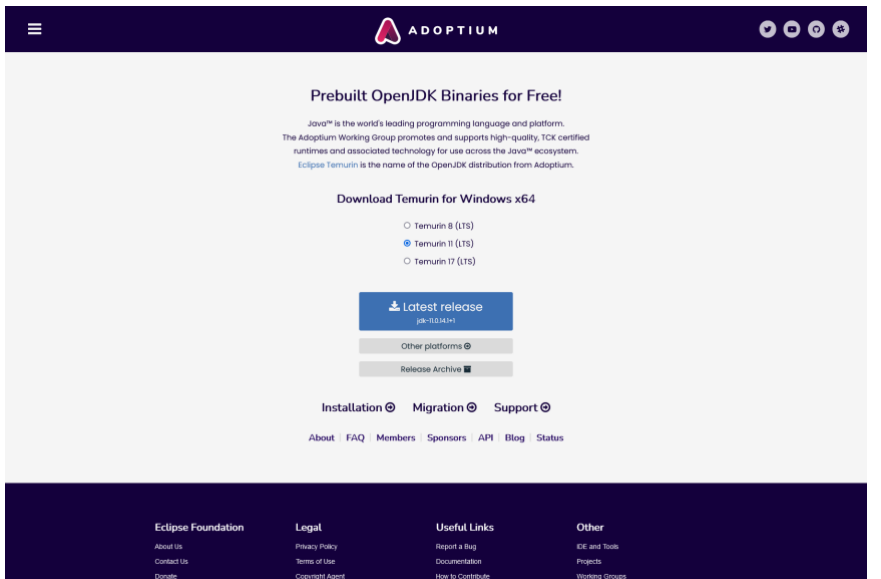

- 4. Salvare il programma di installazione OpenJDK11U-jdk x64 mac\_hotspot 11.0.14.1 1.pkg in una cartella temporanea (i numeri minori di versione potrebbero essere diversi)
- 5. Eseguire il programma di installazione appena scaricato:

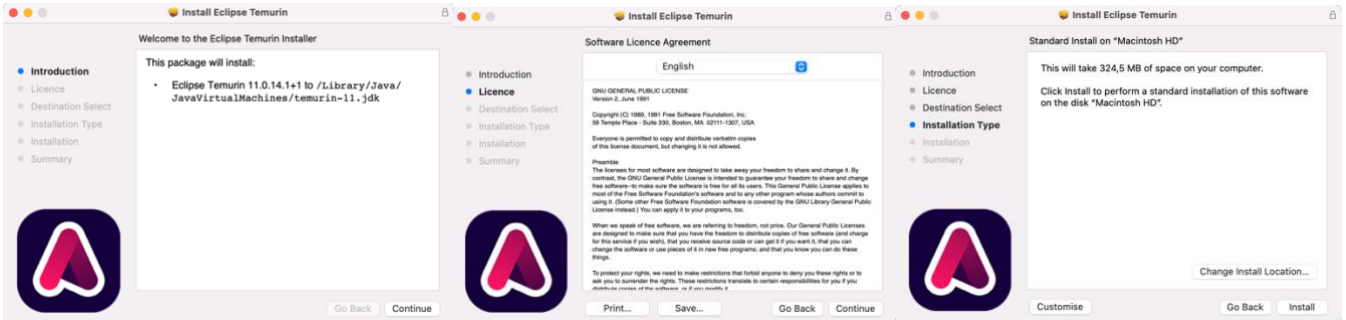

- 6. Verificare che Java sia correttamente installata: aprire un "Terminale" e verificare il numero di versione con i seguenti comandi (in entrambi i casi deve indicare 11.0.14):
	- a. java -version
	- b. javac -version

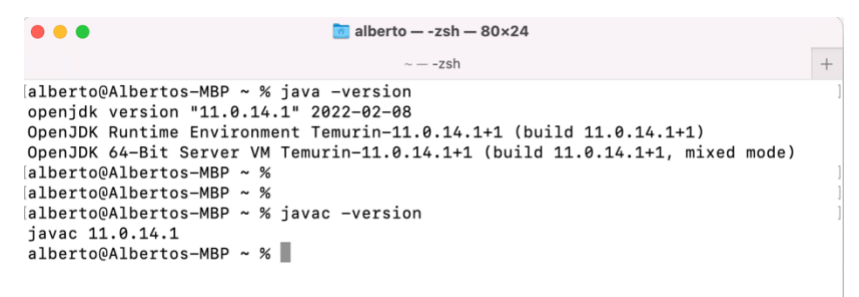

## <span id="page-2-0"></span>Installazione di Eclipse (versione 2021-12)

1. Andare al sito<https://www.eclipse.org/>

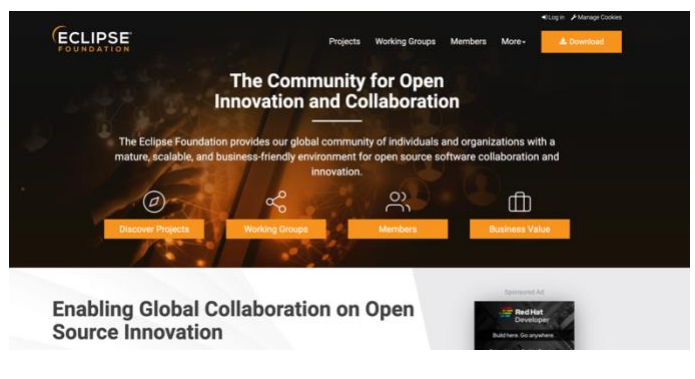

2. Selezionare "Download" (in alto a destra)

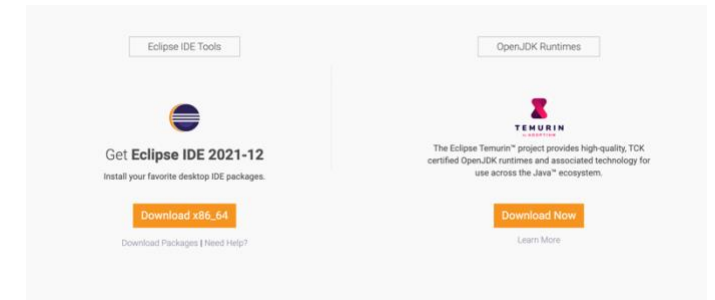

3. Selezionare "Download x86-64", sotto "Get Eclipse IDE 2021-12"

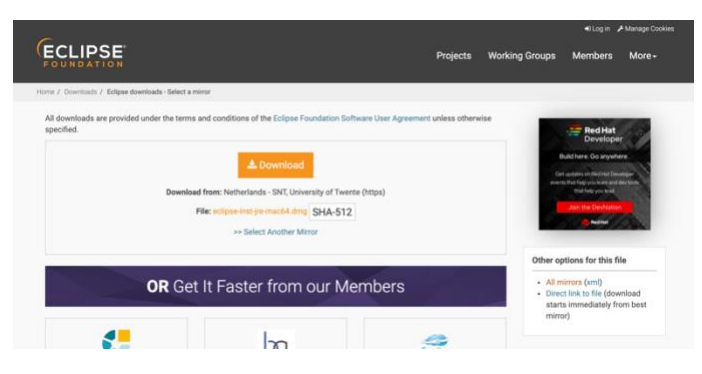

- 4. Selezionare "Download" (in centro) per scaricare il programma di installazione
- 5. Salvare il file "eclipse-inst-jre-mac64.dmg" in una cartella temporanea
- 6. Eseguire il programma di installazione "eclipse-inst-jre-mac64.dmg" (può essere molto lento ad avviarsi)

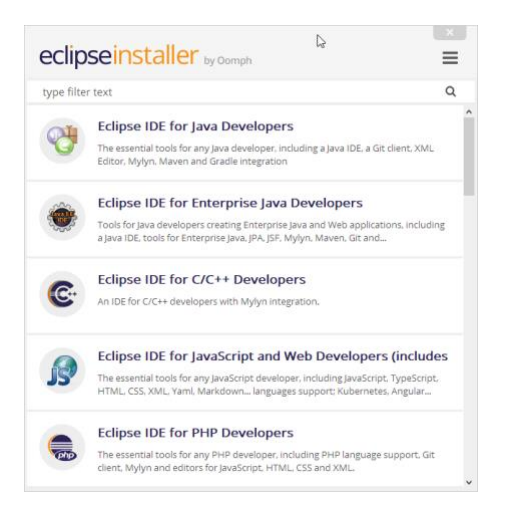

- 7. Selezionare "Eclipse IDE for Java Developers"
- 8. Verificare che nel campo "Java 11+ VM" sia indicata la versione di JDK appena installata (/Library/Java/JavaVirtualMachines/temurin-11.jdk/Contents/Home")
- 9. Selezionare una **cartella** in cui installare Eclipse. Se si vuole avere l'icona di Eclipse nel Launchpad, scegliere la cartella Applicazioni
- 10. Selezionare "Install" e rispondere affermativamente alle domande richieste

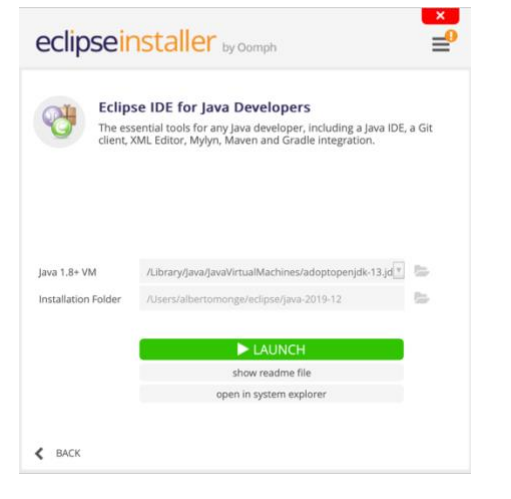

11. Avviare Eclipse dal programma di installazione (Launch) e selezionare una cartella per il Workspace

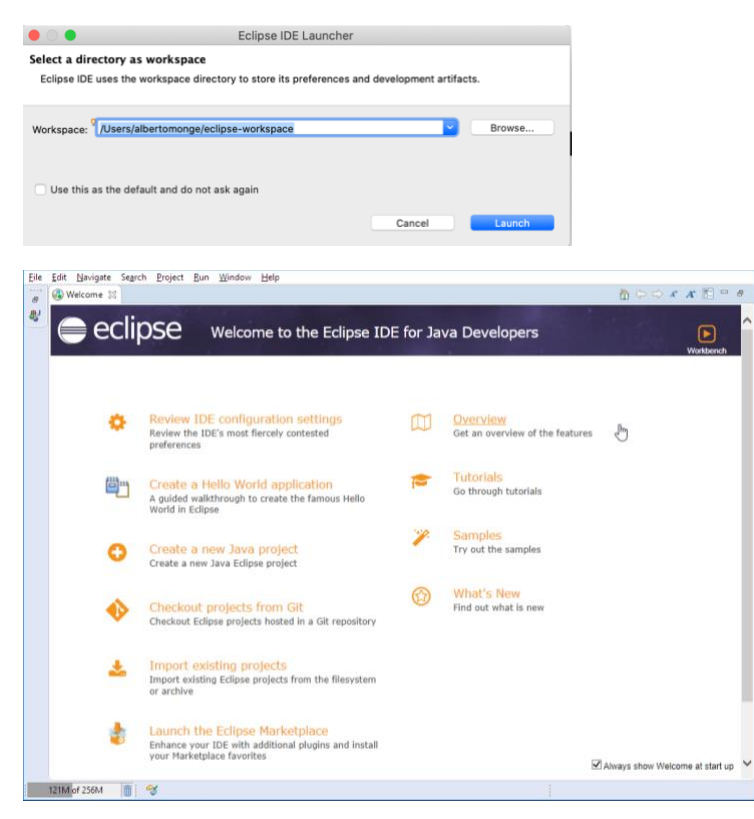

# <span id="page-4-0"></span>Creazione di un progetto JavaFX (verifica di funzionamento)

- 1. Avviare Eclipse
- 2. Selezionare File / New / Project…

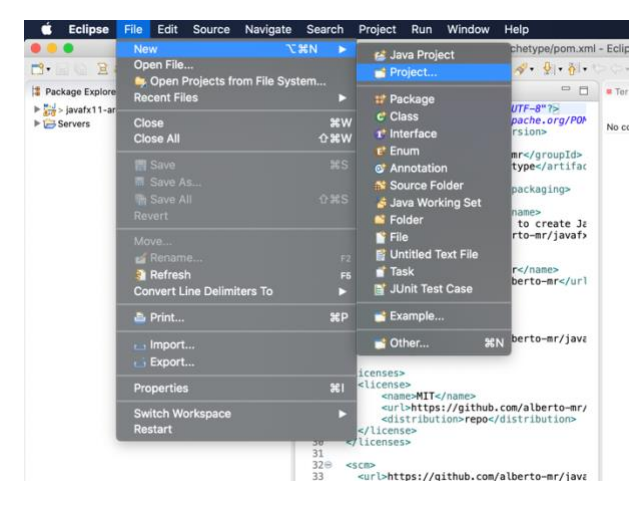

3. Scegliere Maven / Maven Project

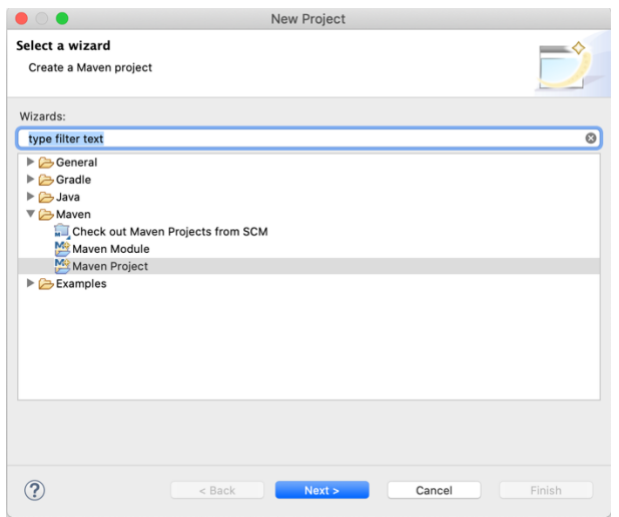

4. Accettare il primo passo (la selezione del Workspace)

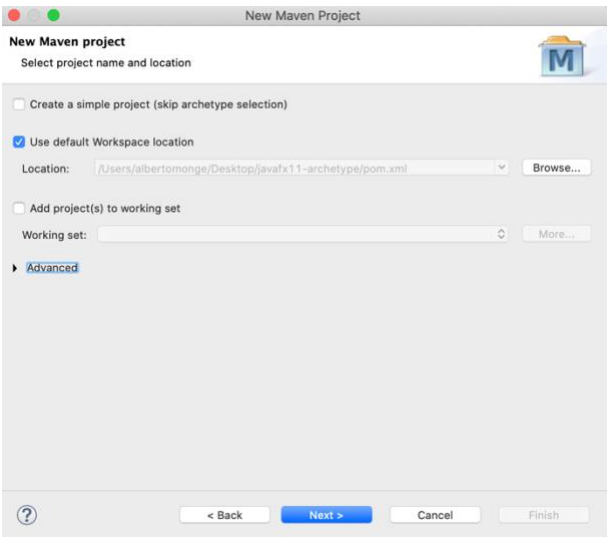

5. Selezionare l'*archetipo* di tipo JavaFX creato appositamente per questo corso, inserendo "tdp" nel campo "Filter" e scegliendo "tdp-javafx-archetype". N.B.: la prima volta ci vuole un po' di tempo affinché Eclipse scarichi l'elenco completo degli archetipi disponibili online.

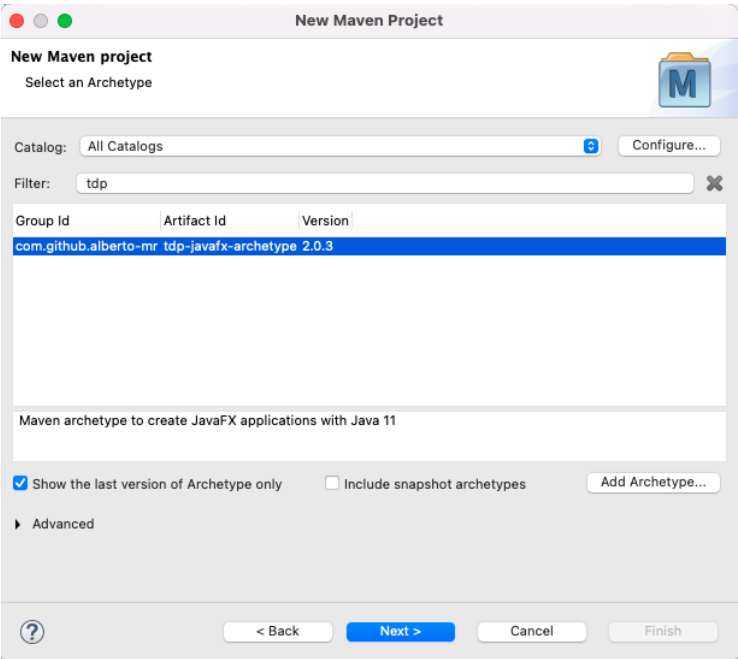

- 6. Se l'archetipo non compare, lo si può aggiunge manualmente:
	- Cliccare su "Add Archetype…" (sulla destra)
	- Riemipre i seguenti campi, lasciando vuoto il campo Repository URL:
		- o Archetype Group Id: *com.github.alberto-mr*
		- o Archetype Artifact Id: *tdp-javafx-archetype*
		- o Archetype Version: *2.0.3*
	- Cliccare su OK.
	- Chiudere la finestra e ripetere da capo la procedura di creazione di un nuovo progetto (punti 1,2,3,4,5). Ora (e le prossime volte), digitando "tdp" nel campo "Filter" dovrebbe apparire l'archetipo da utilizzare.

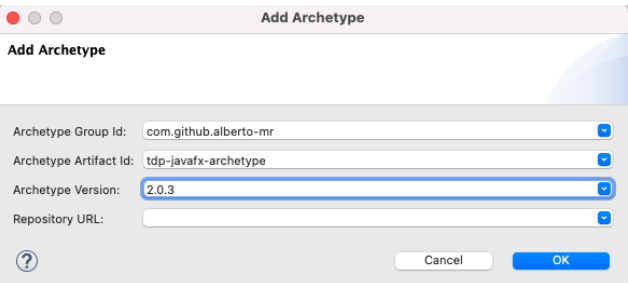

7. Selezionato l'archetipo "tdp-javafx-archetype", inserire i dati per il nostro nuovo progetto. Group ID sarà il nome del package (suggeriamo it.polito.tdp) e Artifact ID sarà il nome del progetto (suggeriamo prova).

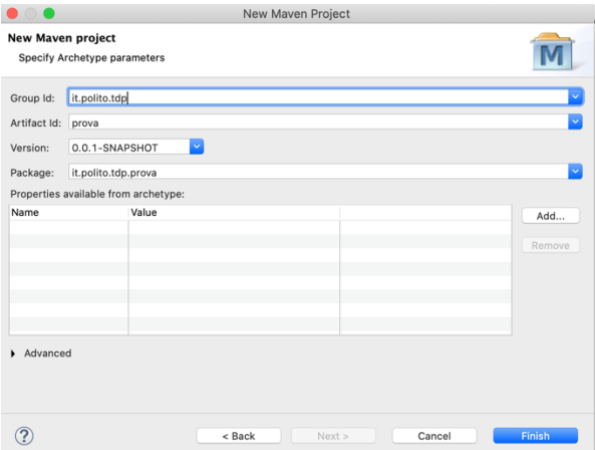

8. Attendere che Eclipse (il plugin Maven) scarichi le dipendenze necessarie, ed aprire il progetto "prova"

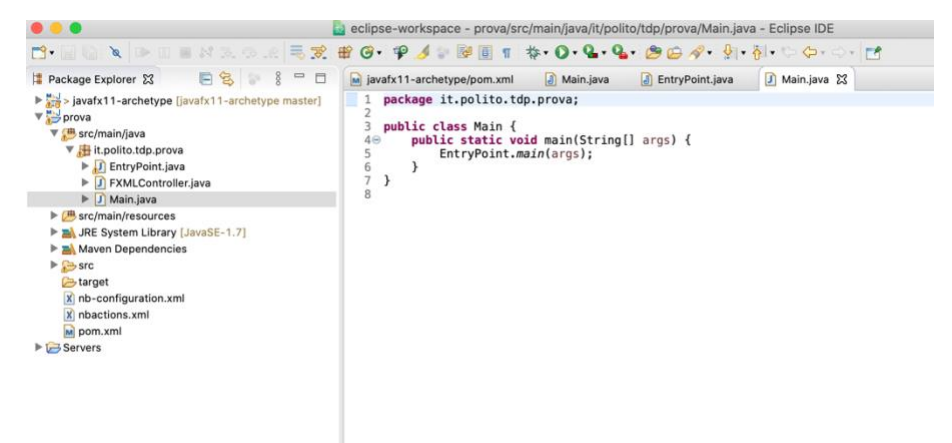

9. Selezionare il file "Main.java" ed avviarlo (con click destro / Run As / Java Application, oppure usando direttamente il tasto "Run App"  $\bullet$  nella toolbar).

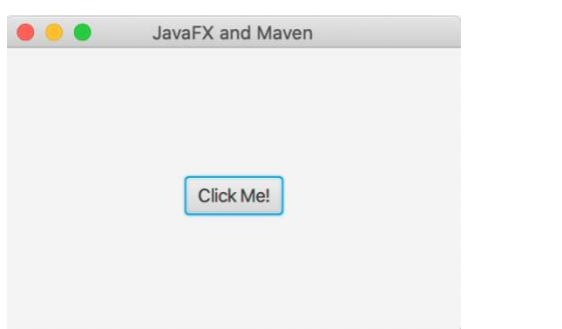

10. Verificare che si apra una finestra grafica con un bottone.

# <span id="page-7-0"></span>Installazione di SceneBuilder (versione 17.0.0) per JavaFX

1. Andare sul sito<https://gluonhq.com/> e selezionare "Products / Scene Builder"

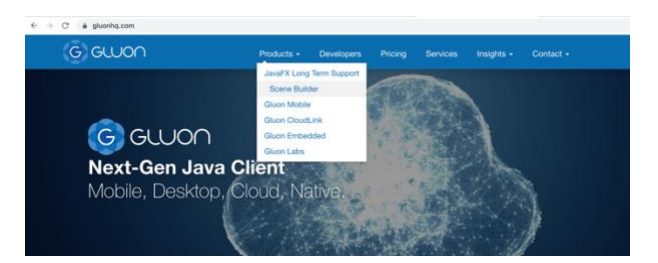

2. Cliccare su "Download" e scaricare Scaricare "Scene Builder" (17.0.0) nella versione per Mac OS X, salvando il file "SceneBuilder-17.0.0.pkg" in una cartella temporanea

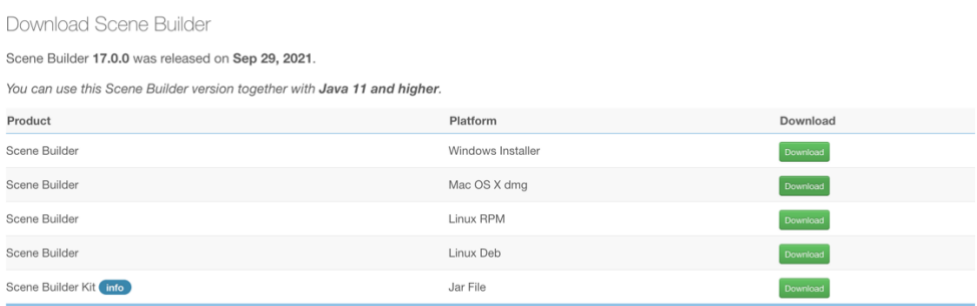

- 3. Eseguire il programma di installazione "SceneBuilder-17.0.0.pkg" e installare il programma.
- 4. Avviare SceneBuilder

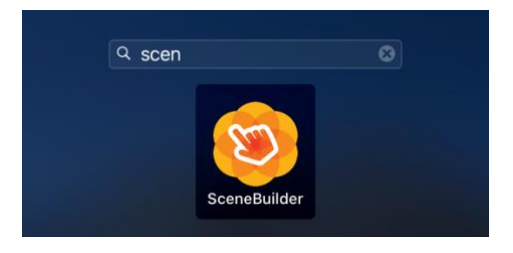

5. Provare ad aprire uno dei file FXML che si trovano nella cartella del progetto di prova (es.: /Users/albertomonge/eclipse-workspace/prova/src/main/resources/fxml/Scene.fxml)

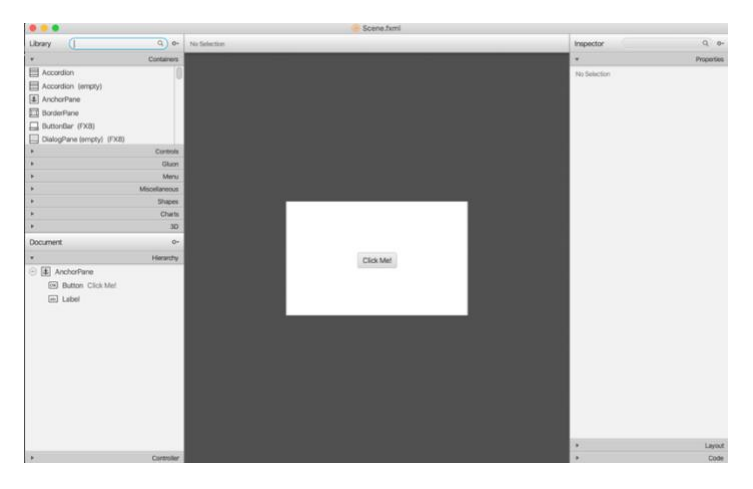

- 6. Associare i file FXML con SceneBuilder, in modo che si aprano automaticamente:
	- selezionare un file FXML, tasto destro / Apri con… / Altro… /
	- abilitare "Tutte le applicazioni" nell'apposito dropdown
	- selezionare SceneBuilder
	- marcare il flag "Apri sempre con"

### <span id="page-8-0"></span>Installazione di MySQL/MariaDB

*NOTA: qualora abbiate già installato XAMPP (per il corso di Reti di Calcolatori e Progettazione Web), l'installazione di MariaDB non è necessaria, in quanto MariaDB è già compreso nell'installazione di XAMPP. In questo caso la password per l'utente "root" è vuota (non inserire password).*

 $\langle \hat{\mathbf{r}} \rangle$ 

Per installare MariaDB su Mac OS X è consigliato utilizzare HomeBrew (seguire il tutorial al link [https://mariadb.com/kb/it/building-mariadb-on-mac-os-x-using-homebrew/\)](https://mariadb.com/kb/it/building-mariadb-on-mac-os-x-using-homebrew/). Alternativamente, è possibile installare, in modo più semplice, MySQL:

1. Andare sul sito<https://dev.mysql.com/downloads/>e selezionare "MySQL Community Server"

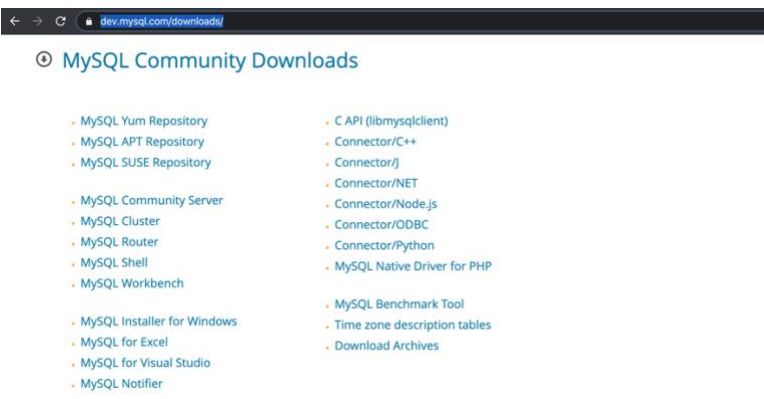

2. Scaricare "macOS 11 (x86, 64-bit), DMG Archive" e salvare il file "mysql-8.0.23-macos10.15-x86\_64.dmg" in una cartella temporanea

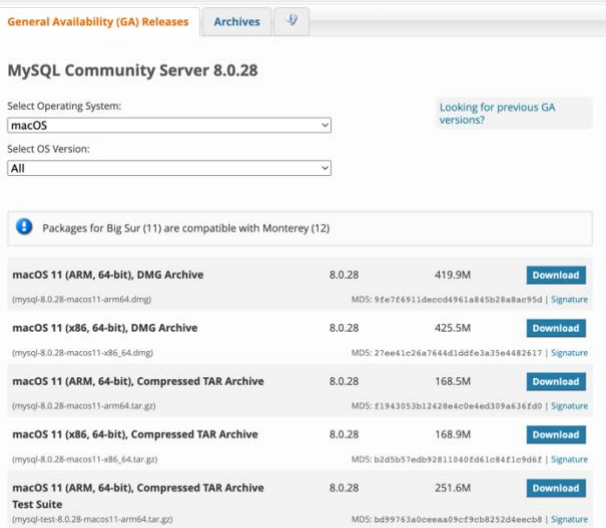

3. Eseguire il file di installazione "mysql-8.0.28-macos11-x86\_64.dmg"

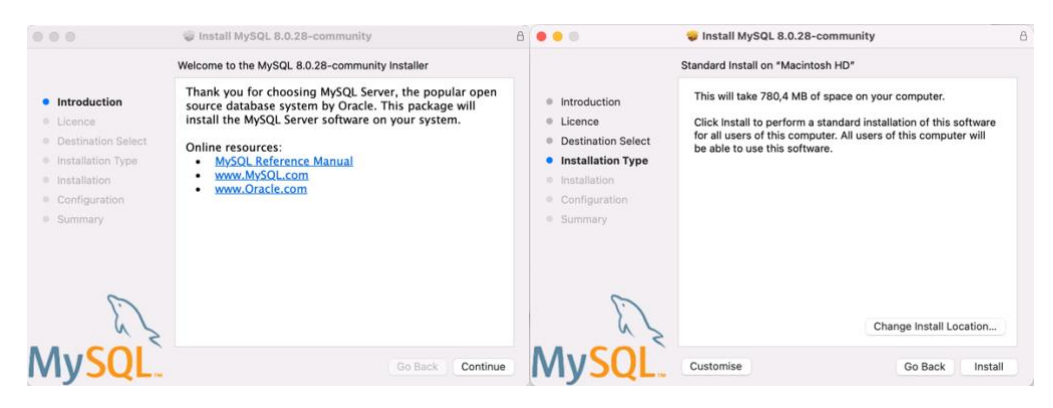

4. Selezionare "Use Legacy Password Encryption"

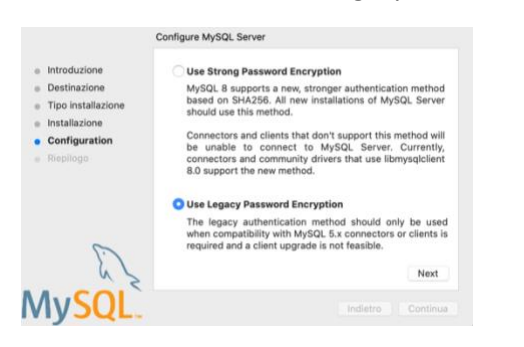

5. Scegliere una password per l'utente 'root' amministratore del database. **Non dimenticarla**! Per una installazione *molto insicura* possiamo inserire 'root' come password. Se si lascia selezionato "Start MySQL Server …" MySQL si avvierà in automatico all'avvio del PC.

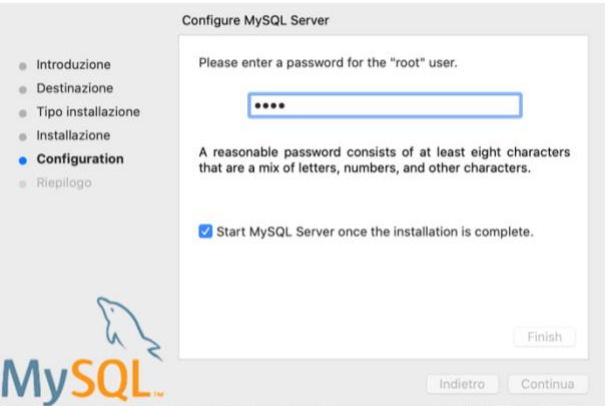

6. In ogni caso, possiamo controllare lo stato di My SQL dalle preferenze di sistema

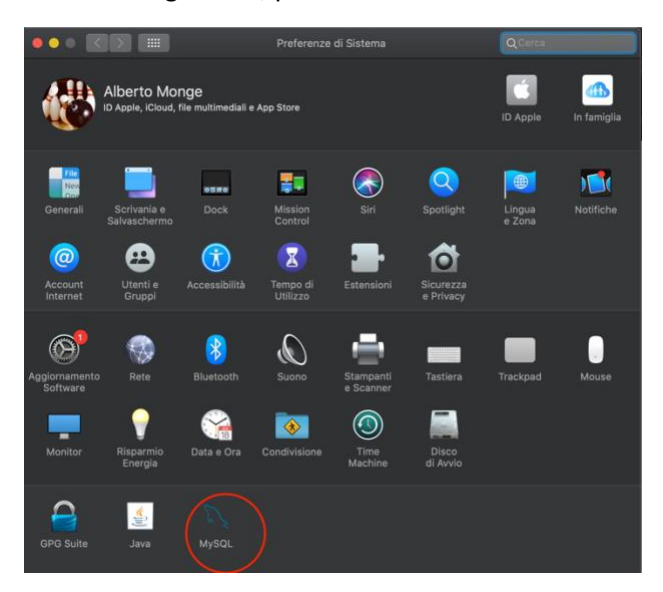

# <span id="page-10-0"></span>Installazione di SequelPro

Andare al sito<https://sequelpro.com/test-builds> e cliccare sul bottone di Download, salvando il file "Sequel-Pro-Build-97c1b85783.zip" in una cartella temporanea.

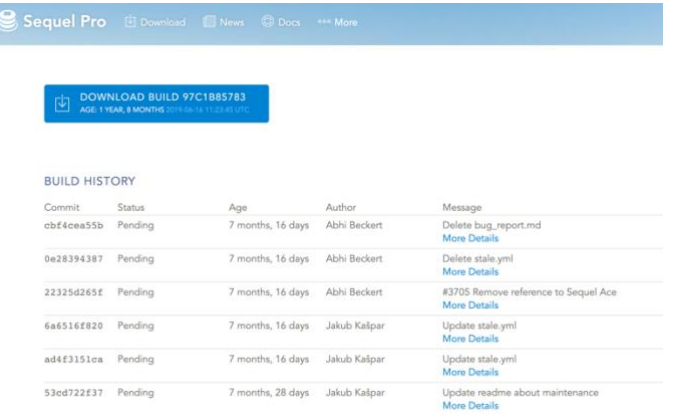

- 1. Estrarre l'applicazione "Sequel Pro" dal file zip, e trascinarlo nella cartella Applicazioni il file "sequel-pro-1.1.2.dmg"
- 2. Trascinare l'icona di Sequel Pro nella cartella Applicazioni

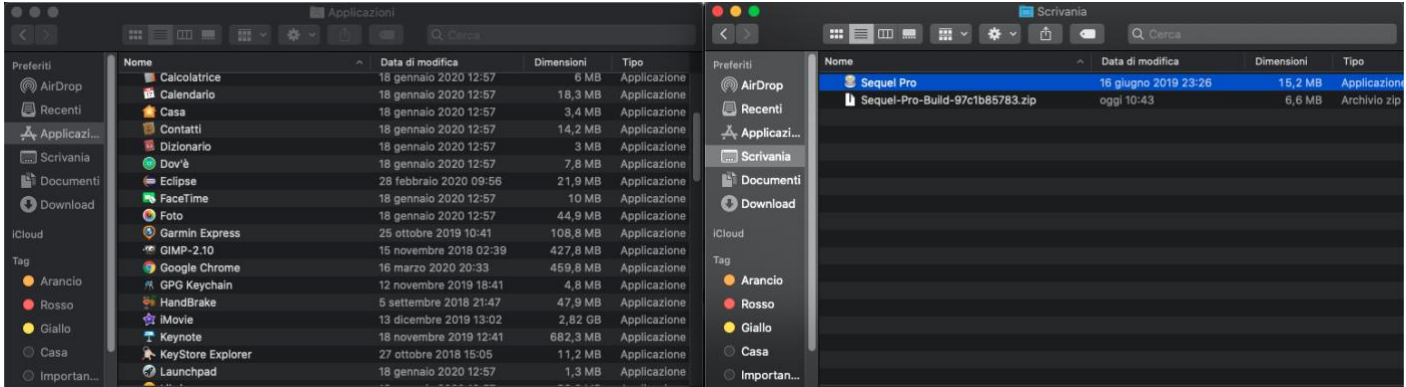

3. Aprire Sequel Pro. Per collegarsi all'istanza locale di MySQL, inserire Hostname/IP pari a "localhost" oppure "127.0.0.1", con User=root e password quella precedentemente inserita.

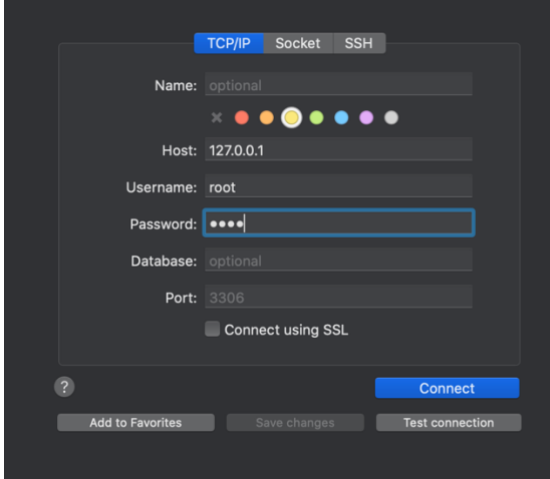